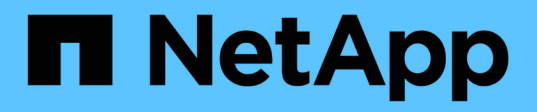

### **Konfigurationsinformationen in SnapDrive für UNIX für das Gastbetriebssystem**

Snapdrive for Unix

NetApp October 04, 2023

This PDF was generated from https://docs.netapp.com/de-de/snapdriveunix/solaris/task\_configuring\_virtual\_storage\_console\_in\_snapdrive\_for\_unix.html on October 04, 2023. Always check docs.netapp.com for the latest.

# **Inhalt**

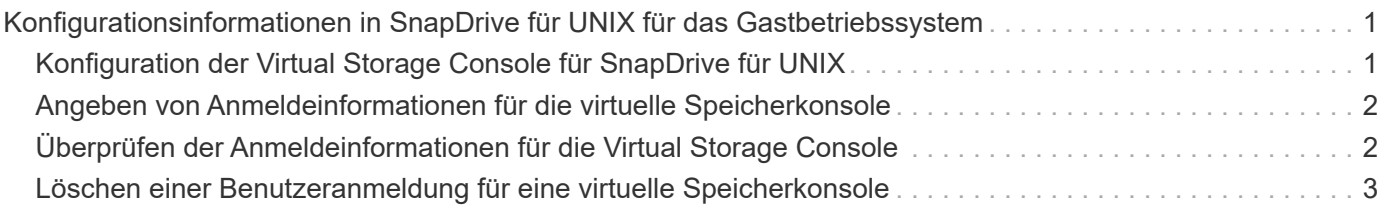

## <span id="page-2-0"></span>**Konfigurationsinformationen in SnapDrive für UNIX für das Gastbetriebssystem**

Sie müssen die Speichersysteme und die Virtual Storage Console im Gastbetriebssystem konfigurieren, um RDM LUNs bereitzustellen.

Die Anmeldeinformationen sind erforderlich, um mit der Virtual Storage Console kommunizieren zu können, um RDM LUNs bereitzustellen. Sobald die Konfiguration abgeschlossen ist, können Sie mit SnapDrive für UNIX RDM LUNs im Gastbetriebssystem erstellen.

### <span id="page-2-1"></span>**Konfiguration der Virtual Storage Console für SnapDrive für UNIX**

Sie müssen die virtuelle Speicherkonsole konfigurieren, um auf das Speichersystem zugreifen zu können, und die dem Speichersystem zugewiesenen Anmeldenamen und Passwörter verwenden.

Stellen Sie sicher, dass Virtual Storage Console in dem Windows-System installiert ist, auf dem sich VMware vCenter befindet.

#### **Schritte**

- 1. Klicken Sie in der **vCenter Home**-Ansicht unter **Lösungen und Anwendungen** auf **NetApp** im Bildschirm **NetApp Virtual Console**.
- 2. Klicken Sie auf **Backup und Recovery** und dann auf **Setup**, um die Einträge des Speichersystems anzuzeigen.
- 3. Wenn keine Einträge im Speichersystem vorhanden sind, klicken Sie auf **Hinzufügen**, um das erforderliche Speichersystem in der virtuellen Speicherkonsole hinzuzufügen.

Das Dialogfeld **Speichersystem hinzufügen** wird angezeigt.

4. Geben Sie im Fenster **Speichersystem hinzufügen** die IP-Adresse, den Benutzernamen und das Kennwort des Speichersystems ein. Klicken Sie dann auf **OK**.

Das Speichersystem ist nun bereit, mit der virtuellen Speicherkonsole zu kommunizieren.

#### **Verwandte Informationen**

[Überprüfen der Anmeldeinformationen für die Virtual Storage Console](#page-3-1)

[Löschen einer Benutzeranmeldung für eine virtuelle Speicherkonsole](#page-4-0)

[VMware VMotion-Unterstützung in SnapDrive für UNIX](https://docs.netapp.com/de-de/snapdrive-unix/solaris/concept_storage_provisioning_for_rdm_luns.html)

[Konfigurationsoptionen und ihre Standardwerte](https://docs.netapp.com/de-de/snapdrive-unix/solaris/concept_configuration_options_and_their_default_values.html)

[Überlegungen bei der Bereitstellung von RDM LUNs](https://docs.netapp.com/de-de/snapdrive-unix/solaris/task_considerations_for_provisioning_rdm_luns.html)

[Grenzen von RDM LUNs, die von SnapDrive gemanagt werden](https://docs.netapp.com/de-de/snapdrive-unix/solaris/concept_limitations_of_rdm_luns_managed_by_snapdrive.html)

[Vorbereitung des Gastbetriebssystems für die Installation von SnapDrive für UNIX](https://docs.netapp.com/de-de/snapdrive-unix/solaris/concept_guest_os_preparation_for_installing_sdu.html)

### <span id="page-3-0"></span>**Angeben von Anmeldeinformationen für die virtuelle Speicherkonsole**

Zur Bereitstellung von RDM LUNs im Gastbetriebssystem muss die Virtual Storage Console in SnapDrive für UNIX konfiguriert sein. Es gibt jedoch einen Benutzernamen und ein Passwort, mit denen SnapDrive für UNIX auf die Virtual Storage Console zugreifen kann. Die virtuelle Speicherkonsole authentifiziert diese Anmeldedaten nicht.

Stellen Sie sicher, dass Virtual Storage Console mit vCenter konfiguriert ist.

#### **Schritte**

1. Geben Sie den folgenden Befehl ein:

#### **snapdrive config set -viadmin <user> <viadmin\_name>**

*user* Ist der Benutzername des virtuellen Schnittstellensystems.

*viadmin\_name* Ist der Name oder die IP-Adresse des virtuellen Schnittstellensystems.

2. Geben Sie an der Eingabeaufforderung das Passwort ein, wenn vorhanden.

Wenn Sie kein Kennwort festgelegt haben, drücken Sie

#### **Enter**

 $\mathbf{d}$ 

(Der Null-Wert), wenn Sie zur Eingabe eines Passworts aufgefordert werden.

In diesem Beispiel wird ein Benutzer mit dem Namen eingerichtet sdadmin Für eine virtuelle Schnittstelle:

```
guest# snapdrive config set -viadmin sdadmin ruffleskin
Password for sdadmin:
Retype Password:
```
SnapDrive für UNIX ist jetzt bereit, RDM LUNs auf dem Gast-Betriebssystem bereitzustellen.

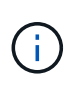

Wenn Sie eine neue virtuelle Schnittstelle konfigurieren möchten, werden die Details der vorhandenen virtuellen Schnittstelle überschrieben, da mit SnapDrive für UNIX nur eine virtuelle Schnittstelle einem Gastbetriebssystem konfiguriert werden kann.

### <span id="page-3-1"></span>**Überprüfen der Anmeldeinformationen für die Virtual Storage Console**

Sie können mithilfe des überprüfen, ob die virtuelle Schnittstelle in SnapDrive für UNIX konfiguriert ist snapdrive config list Befehl.

**Schritte**

1. Geben Sie den folgenden Befehl ein: snapdrive config list

Mit diesem Befehl wird der Benutzername oder die virtuelle Schnittstelle angezeigt, die in SnapDrive für UNIX angegeben ist. Dadurch werden die Passwörter für das virtuelle Schnittstellensystem nicht angezeigt.

Im folgenden Beispiel wird der Benutzer angezeigt, der mit einer virtuellen Schnittstelle namens ruffleskin korrespondiert.

```
# snapdrive config list
user name appliance name appliance type
------------------------------------------------
root rumplestiltskins StorageSystem
sdadmin ruffleskin VirtualInterface
```
### <span id="page-4-0"></span>**Löschen einer Benutzeranmeldung für eine virtuelle Speicherkonsole**

Sie können eine Benutzeranmeldung einer virtuellen Schnittstelle löschen, indem Sie die ausführen snapdrive config delete Befehl.

Stellen Sie sicher, dass Sie die Virtual Storage Console in vCenter konfiguriert haben.

#### **Schritte**

1. Geben Sie den folgenden Befehl ein:

#### **snapdrive config delete** *appliance\_name*

*appliance\_name* Ist der Name oder die IP-Adresse des virtuellen Schnittstellensystems.

SnapDrive für UNIX entfernt Benutzername oder Passwort-Anmeldeinformationen für die von Ihnen angegebene virtuelle Schnittstelle.

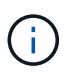

Um SnapDrive für UNIX den Zugriff auf die virtuelle Schnittstelle zu aktivieren, müssen Sie eine neue Benutzeranmeldung angeben.

#### **Copyright-Informationen**

Copyright © 2023 NetApp. Alle Rechte vorbehalten. Gedruckt in den USA. Dieses urheberrechtlich geschützte Dokument darf ohne die vorherige schriftliche Genehmigung des Urheberrechtsinhabers in keiner Form und durch keine Mittel – weder grafische noch elektronische oder mechanische, einschließlich Fotokopieren, Aufnehmen oder Speichern in einem elektronischen Abrufsystem – auch nicht in Teilen, vervielfältigt werden.

Software, die von urheberrechtlich geschütztem NetApp Material abgeleitet wird, unterliegt der folgenden Lizenz und dem folgenden Haftungsausschluss:

DIE VORLIEGENDE SOFTWARE WIRD IN DER VORLIEGENDEN FORM VON NETAPP ZUR VERFÜGUNG GESTELLT, D. H. OHNE JEGLICHE EXPLIZITE ODER IMPLIZITE GEWÄHRLEISTUNG, EINSCHLIESSLICH, JEDOCH NICHT BESCHRÄNKT AUF DIE STILLSCHWEIGENDE GEWÄHRLEISTUNG DER MARKTGÄNGIGKEIT UND EIGNUNG FÜR EINEN BESTIMMTEN ZWECK, DIE HIERMIT AUSGESCHLOSSEN WERDEN. NETAPP ÜBERNIMMT KEINERLEI HAFTUNG FÜR DIREKTE, INDIREKTE, ZUFÄLLIGE, BESONDERE, BEISPIELHAFTE SCHÄDEN ODER FOLGESCHÄDEN (EINSCHLIESSLICH, JEDOCH NICHT BESCHRÄNKT AUF DIE BESCHAFFUNG VON ERSATZWAREN ODER -DIENSTLEISTUNGEN, NUTZUNGS-, DATEN- ODER GEWINNVERLUSTE ODER UNTERBRECHUNG DES GESCHÄFTSBETRIEBS), UNABHÄNGIG DAVON, WIE SIE VERURSACHT WURDEN UND AUF WELCHER HAFTUNGSTHEORIE SIE BERUHEN, OB AUS VERTRAGLICH FESTGELEGTER HAFTUNG, VERSCHULDENSUNABHÄNGIGER HAFTUNG ODER DELIKTSHAFTUNG (EINSCHLIESSLICH FAHRLÄSSIGKEIT ODER AUF ANDEREM WEGE), DIE IN IRGENDEINER WEISE AUS DER NUTZUNG DIESER SOFTWARE RESULTIEREN, SELBST WENN AUF DIE MÖGLICHKEIT DERARTIGER SCHÄDEN HINGEWIESEN WURDE.

NetApp behält sich das Recht vor, die hierin beschriebenen Produkte jederzeit und ohne Vorankündigung zu ändern. NetApp übernimmt keine Verantwortung oder Haftung, die sich aus der Verwendung der hier beschriebenen Produkte ergibt, es sei denn, NetApp hat dem ausdrücklich in schriftlicher Form zugestimmt. Die Verwendung oder der Erwerb dieses Produkts stellt keine Lizenzierung im Rahmen eines Patentrechts, Markenrechts oder eines anderen Rechts an geistigem Eigentum von NetApp dar.

Das in diesem Dokument beschriebene Produkt kann durch ein oder mehrere US-amerikanische Patente, ausländische Patente oder anhängige Patentanmeldungen geschützt sein.

ERLÄUTERUNG ZU "RESTRICTED RIGHTS": Nutzung, Vervielfältigung oder Offenlegung durch die US-Regierung unterliegt den Einschränkungen gemäß Unterabschnitt (b)(3) der Klausel "Rights in Technical Data – Noncommercial Items" in DFARS 252.227-7013 (Februar 2014) und FAR 52.227-19 (Dezember 2007).

Die hierin enthaltenen Daten beziehen sich auf ein kommerzielles Produkt und/oder einen kommerziellen Service (wie in FAR 2.101 definiert) und sind Eigentum von NetApp, Inc. Alle technischen Daten und die Computersoftware von NetApp, die unter diesem Vertrag bereitgestellt werden, sind gewerblicher Natur und wurden ausschließlich unter Verwendung privater Mittel entwickelt. Die US-Regierung besitzt eine nicht ausschließliche, nicht übertragbare, nicht unterlizenzierbare, weltweite, limitierte unwiderrufliche Lizenz zur Nutzung der Daten nur in Verbindung mit und zur Unterstützung des Vertrags der US-Regierung, unter dem die Daten bereitgestellt wurden. Sofern in den vorliegenden Bedingungen nicht anders angegeben, dürfen die Daten ohne vorherige schriftliche Genehmigung von NetApp, Inc. nicht verwendet, offengelegt, vervielfältigt, geändert, aufgeführt oder angezeigt werden. Die Lizenzrechte der US-Regierung für das US-Verteidigungsministerium sind auf die in DFARS-Klausel 252.227-7015(b) (Februar 2014) genannten Rechte beschränkt.

#### **Markeninformationen**

NETAPP, das NETAPP Logo und die unter [http://www.netapp.com/TM](http://www.netapp.com/TM\) aufgeführten Marken sind Marken von NetApp, Inc. Andere Firmen und Produktnamen können Marken der jeweiligen Eigentümer sein.